# **BECKHOFF** New Automation Technology

# TwinSAFE-Tutorial 15 | DE SafeMotion Wizard

## SafeMotion Wizard für Gantry-Achsen (SLS)

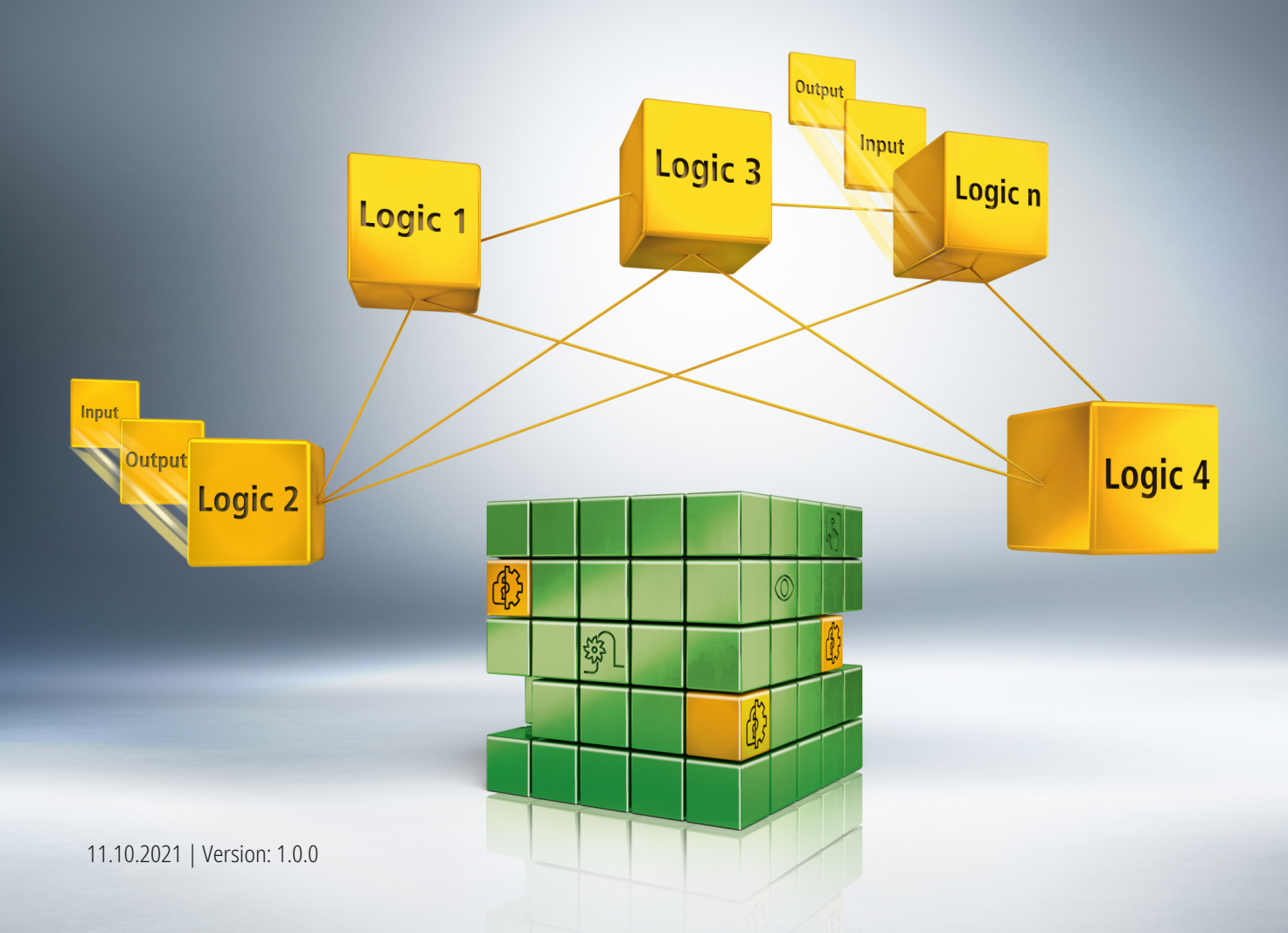

## Inhaltsverzeichnis

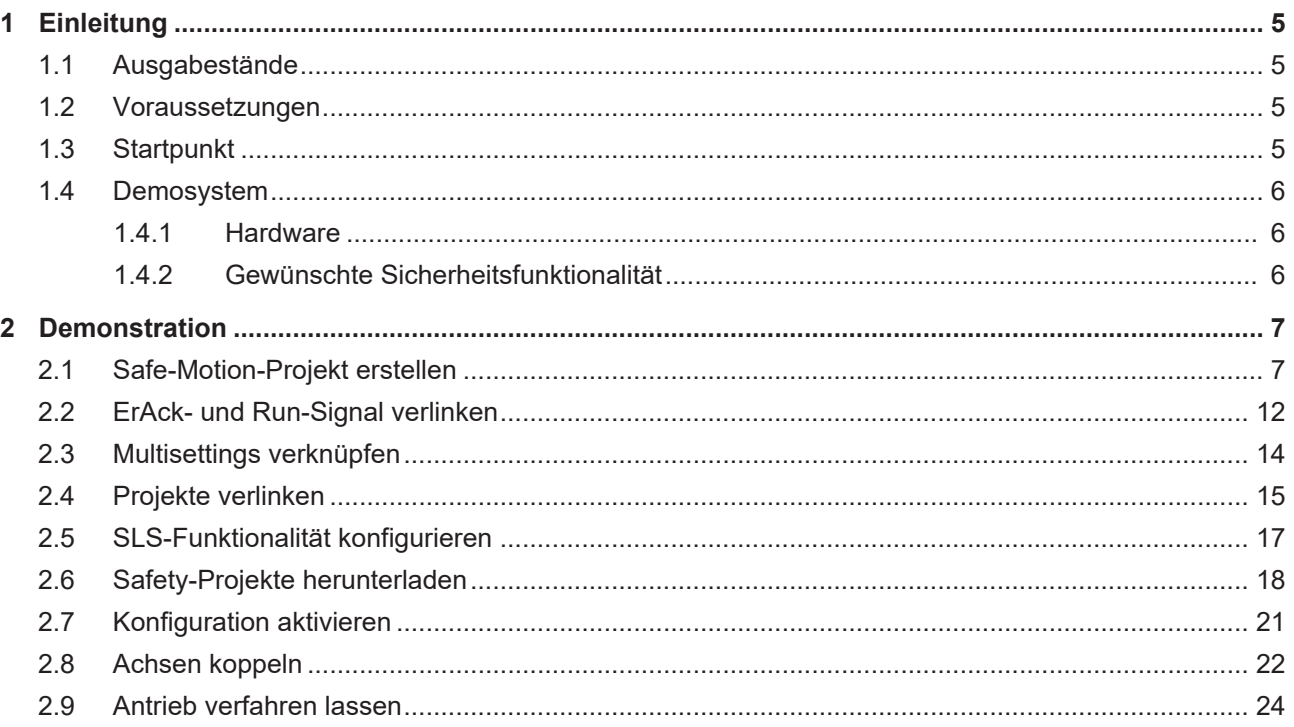

## <span id="page-4-0"></span>**1 Einleitung**

TwinSAFE beinhaltet einige Neuerungen, welche Ihrer Sicherheitssteuerung mehr Funktionalität und Performanz bringen. Eine große Neuerung dabei ist, dass die Funktionalität der Sicherheitssteuerung in jeder TwinSAFE-Komponente integriert sind. Das bedeutet, dass Sie zum Beispiel eine TwinSAFE-Eingangskomponente sowohl als Eingangskomponente als auch die darauf integrierte Sicherheitssteuerung nutzen können, um applikationsspezifische Vorverarbeitungen zu nutzen.

Dies ist Tutorial 15 einer Tutorialserie.

Ziel dieser Tutorialserie ist es, Ihnen die TwinSAFE-Neuerungen anhand einzelner Beispiele näherzubringen.

In diesem Tutorial geht es um die Realisierung einer SLS-Funktionalität für Gantry-Achsen mit Hilfe des SafeMotion Wizards.

### <span id="page-4-1"></span>**1.1 Ausgabestände**

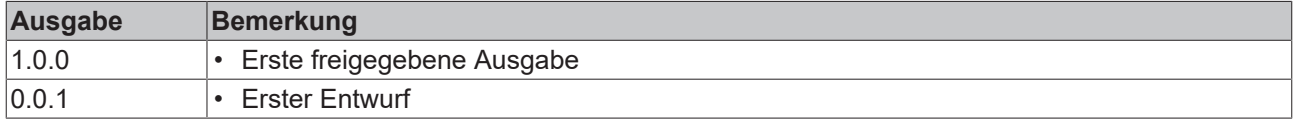

### <span id="page-4-2"></span>**1.2 Voraussetzungen**

Erfüllen Sie für dieses Tutorial folgende Voraussetzungen:

- TwinCAT 3 Version ≥ 3.1.4024.11
- TwinCAT Safety Editor TE9000 ≥ 1.2.1.1
- TwinSAFE Firmware ≥ 03
- AX8000 Firmware ≥ 0104; mit Default Module ID aktiv

### <span id="page-4-3"></span>**1.3 Startpunkt**

Zum Startpunkt des Tutorials

- existiert eine Standard-PLC-Projekt,
- existiert ein EL6910-Projekt.

### <span id="page-5-0"></span>**1.4 Demosystem**

#### <span id="page-5-1"></span>**1.4.1 Hardware**

Das Demosystem dieses Tutorials besteht aus folgender Hardware:

- CX für die EtherCAT-Kommunikation und die Standard-PLC-Steuerung
- EL6910 als Master TwinSAFE Logic
- EL1918 mit sicheren Eingängen für das Einlesen von Lichtschrankensignalen
- Lichtschranke
- AX8000-x2xx

#### <span id="page-5-2"></span>**1.4.2 Gewünschte Sicherheitsfunktionalität**

Dieses Tutorial beschreibt die Realisierung der folgenden Funktionalität:

• Sichere Geschwindigkeit für gegenläufige Achsen

## <span id="page-6-0"></span>**2 Demonstration**

### <span id="page-6-1"></span>**2.1 Safe-Motion-Projekt erstellen**

Startpunkt des Tutorials ist ein existierendes TwinCAT3-Projekt mit einer bestehenden I/O-Konfiguration und den entsprechenden Safe-Motion-Einträgen.

Gehen Sie wie folgt vor, um ein Safe-Motion-Projekt mit dem SafeMotion Wizard zu erstellen:

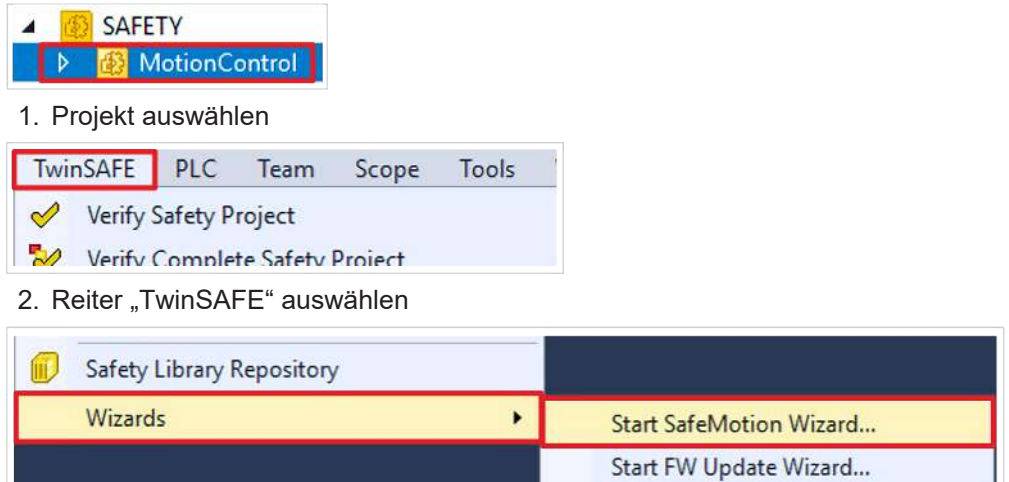

#### 3. Über das Wizard-Feld "Start SafeMotion Wizard..." wählen

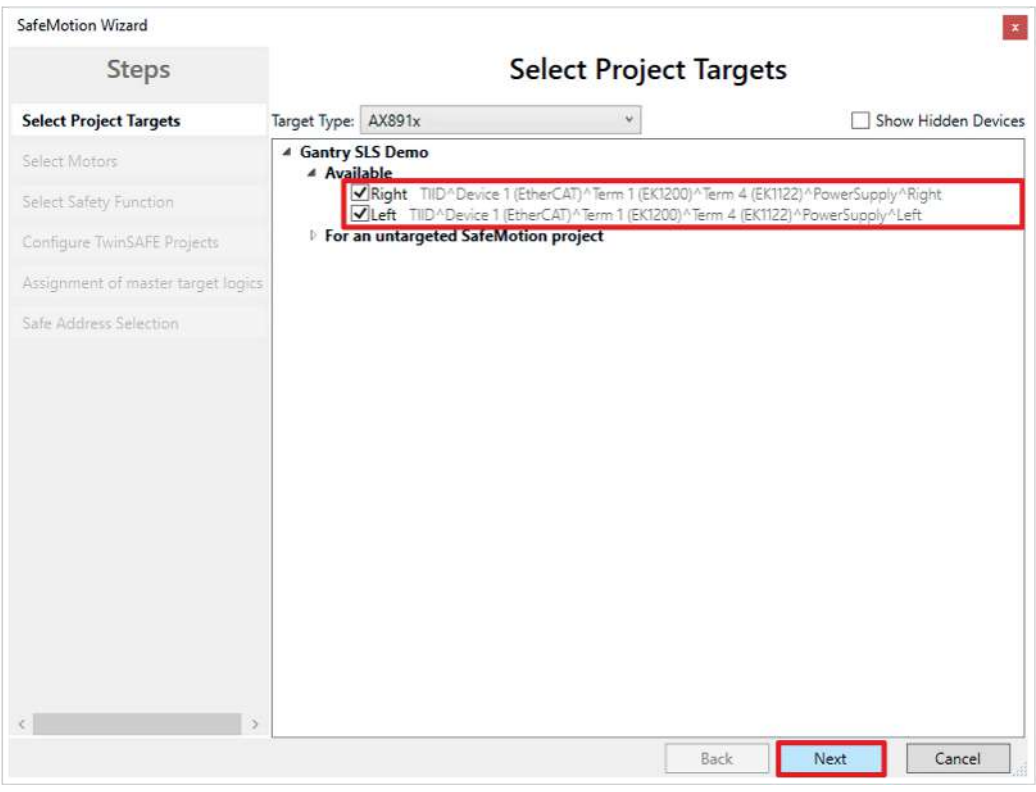

Das Fenster "Select Project Targets" öffnet sich und zeigt Ihnen eine Übersicht über alle existierenden und virtuellen Achsen.

- 4. Safe-Motion-Komponenten auswählen
- 5. Auswahl mit "Next" bestätigen

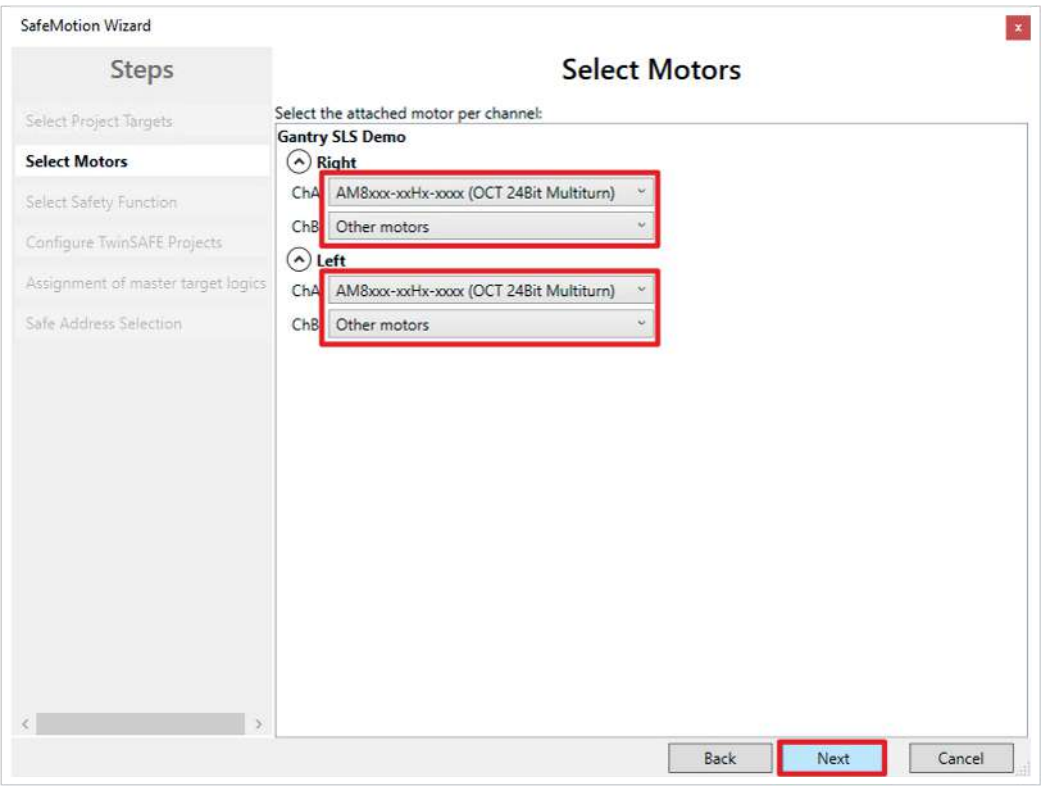

In dem Fenster "Select Motors" konfigurieren Sie für die einzelnen Achsen das Feedback.

- 6. Für ChA "AM8xxx-xxHx-xxxx (OCT 24Bit Multiturn)" auswählen
- 7. Für ChB "Other Motors" auswählen
- 8. Auswahl mit "Next" bestätigen

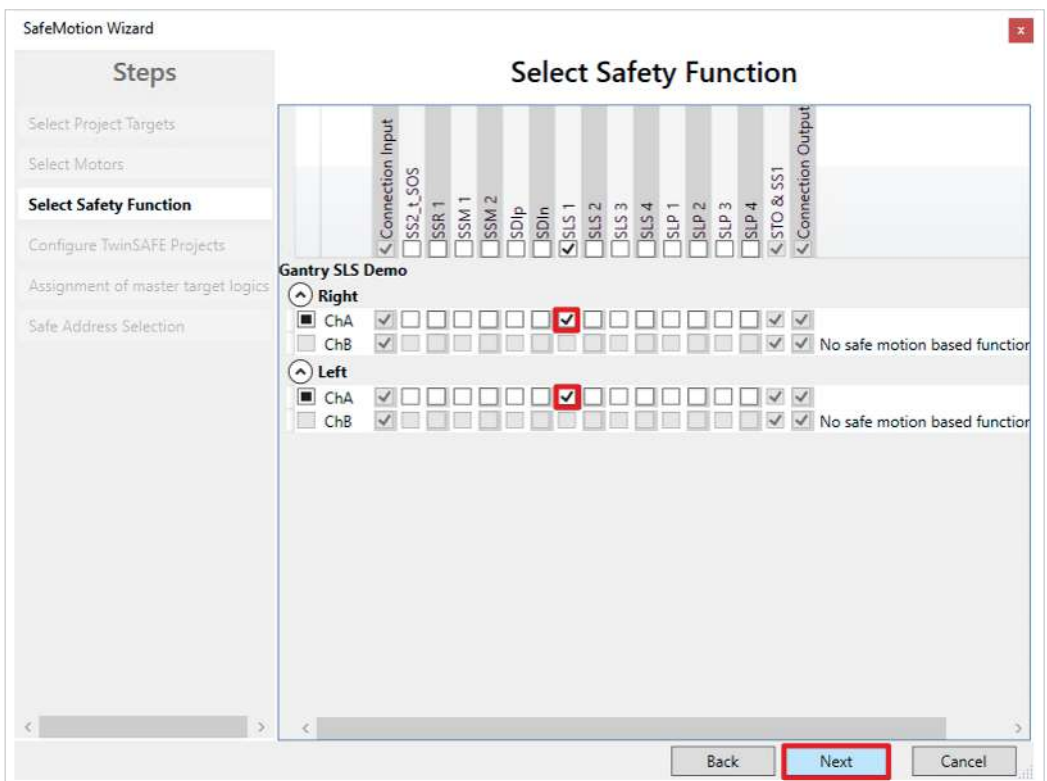

In dem Fenster "Select Safety Function" wählen Sie die gewünschten Sicherheitsfunktionen aus.

9. Für ChA die Sicherheitsfunktion SLS1 auswählen

Die Sicherheitsfunktion STO ist als Voreinstellung bei allen Kanälen aktiv.

#### 10. Auswahl mit "Next" bestätigen

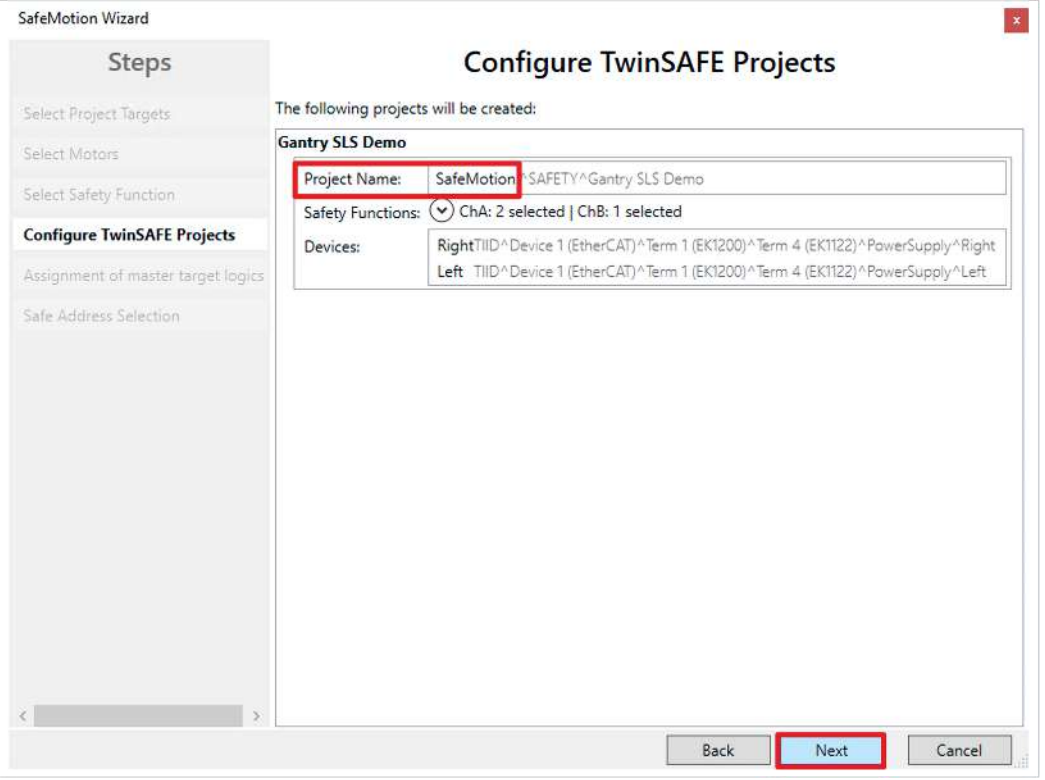

Das Fenster "Configure TwinSAFE Projects" öffnet sich. Hier haben Sie die Möglichkeit Ihr Safety-Projekt umzubenennen, welches für Ihre Safe-Motion-Komponente generiert wird.

Außerdem erhalten Sie eine Übersicht über die vorgenommenen Sicherheitseinstellungen.

- 11.Projekt wie gewünscht umbenennen
- 12.Einstellungen überprüfen
- 13. Auswahl mit "Next" bestätigen

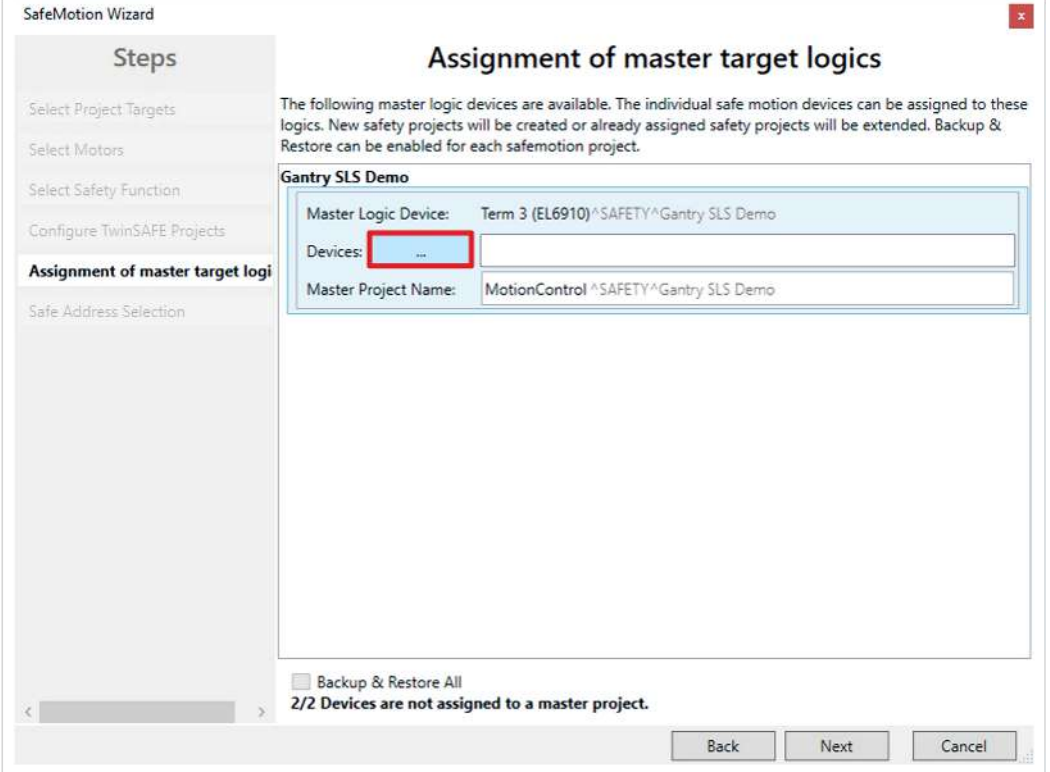

In dem nächsten Fenster "Assignment of master target logics" wird die Verbindung zu dem EL6910-Projekt geschlossen, sodass Ihre Safe-Motion-Komponente mit dem EL6910-Projekt kommunizieren kann. Das EL6910-Projekt wird automatisch gefunden und angezeigt.

14. Die Schaltfläche " ... " anklicken

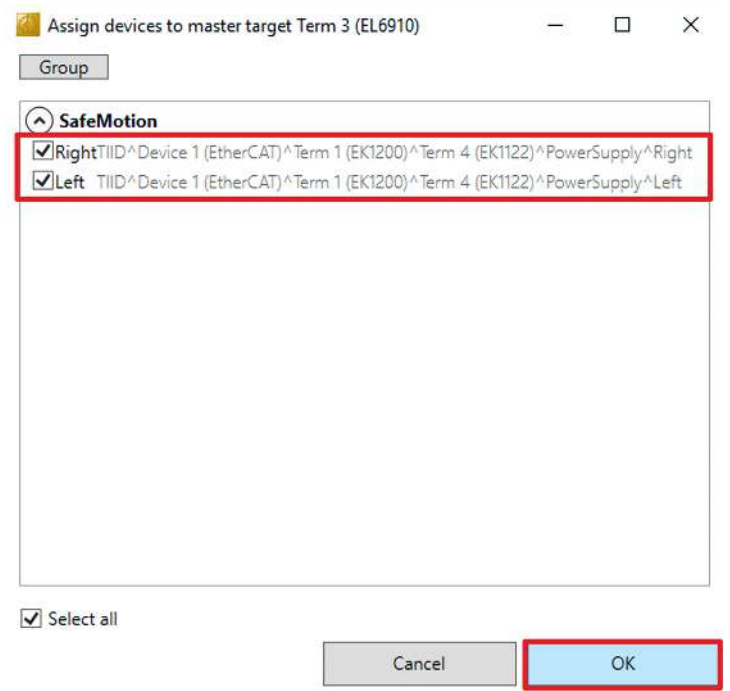

15.Safe-Motion-Komponenten auswählen, die Sie mit dem EL6910-Projekt verbinden möchten

#### 16. Auswahl mit "OK" bestätigen

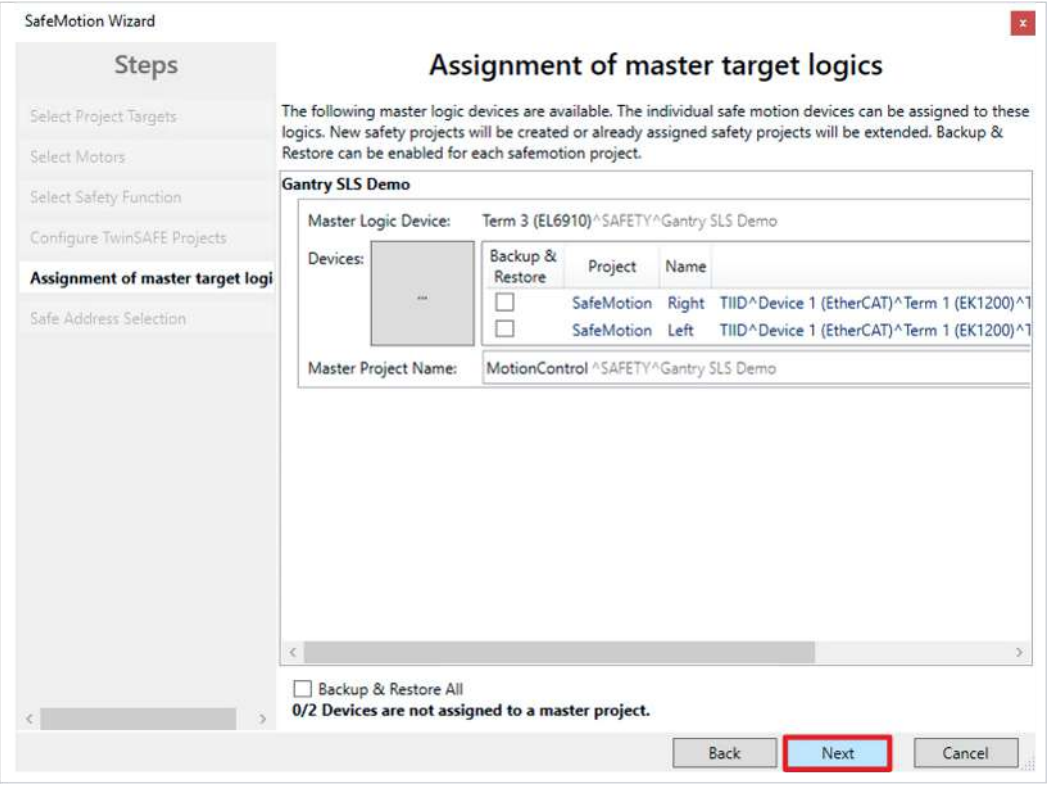

17. Fenster mit "Next" bestätigen

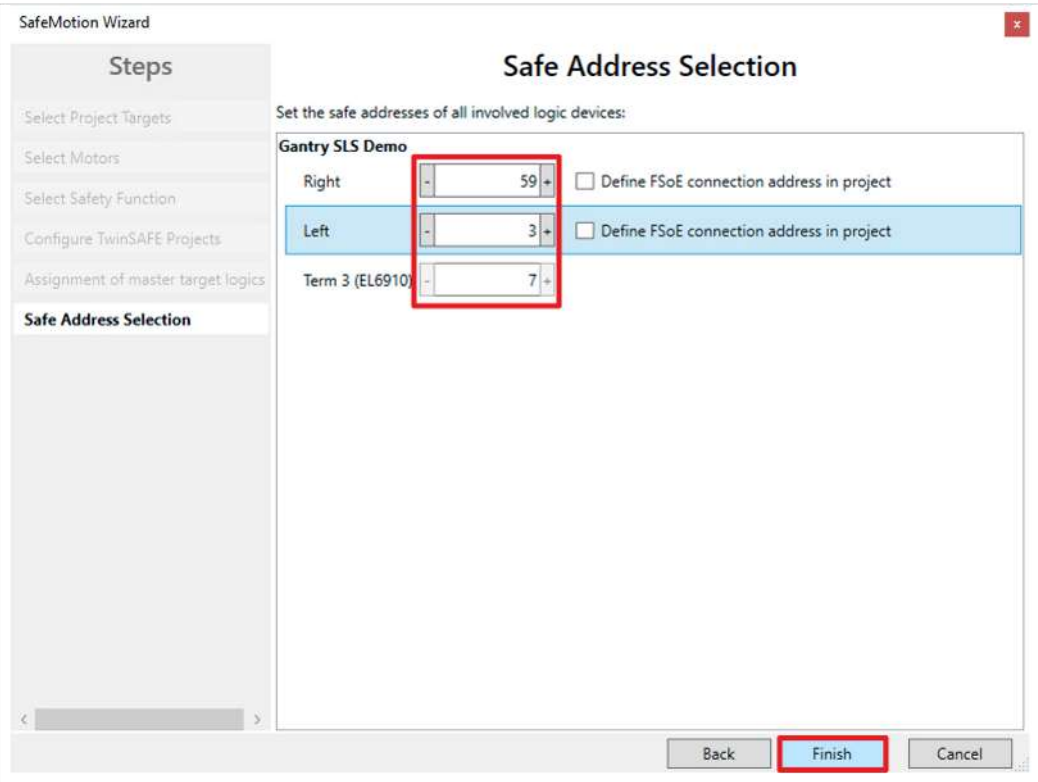

Das Fenster "Safe Address Selection" öffnet sich. Hier werden automatisch die sicheren Adressen ausgelesen. Bei virtuellen Achsen oder nicht erreichbaren Achsen haben Sie die Möglichkeit die Adressen selbst zu konfigurieren.

18. Fenster mit "Finish" schließen

Der SafeMotion Wizard konfiguriert das Projekt.

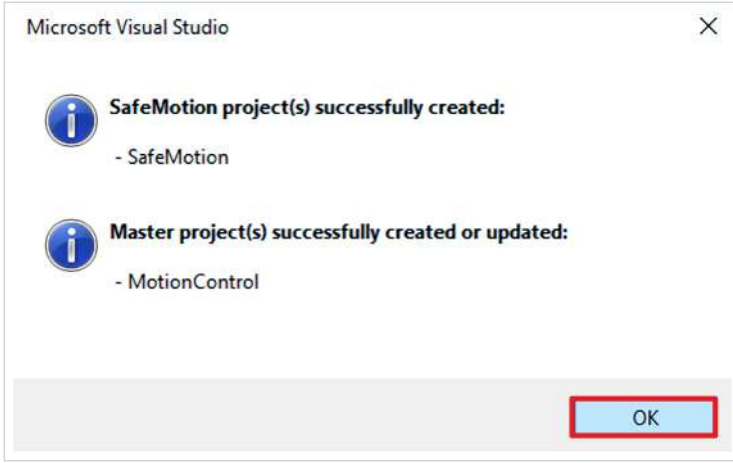

19. Fenster mit "OK" schließen

## <span id="page-11-0"></span>**2.2 ErAck- und Run-Signal verlinken**

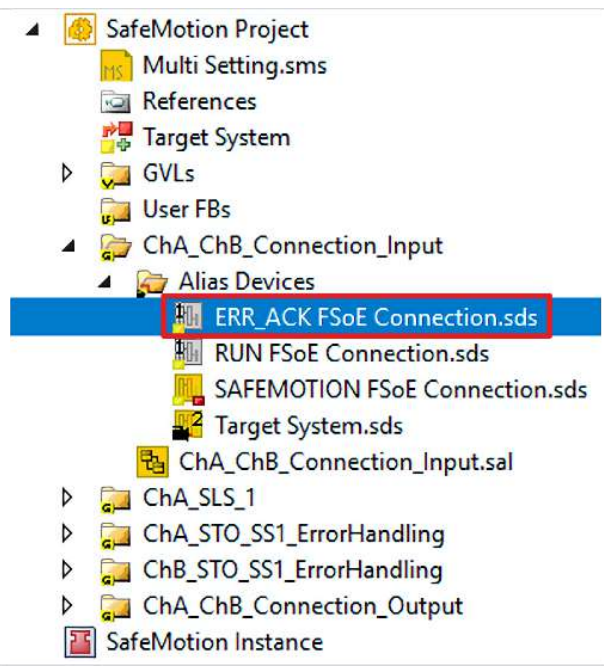

1. "ERR\_ACK FSoE Connection.sds" öffnen

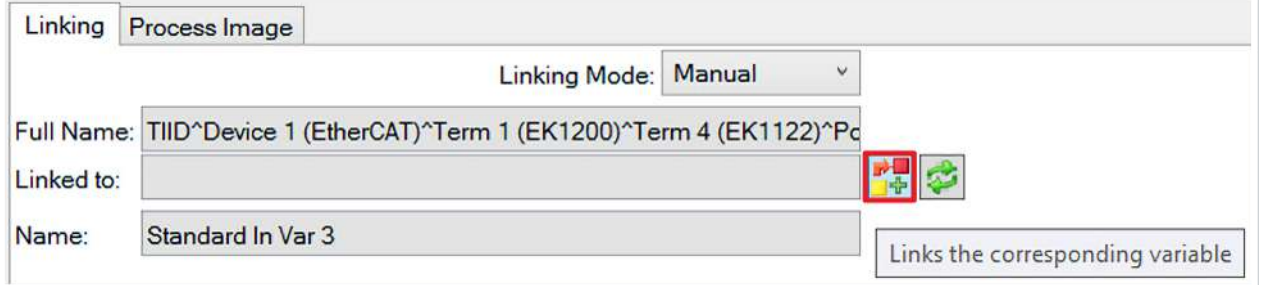

#### 2. Das Link-Symbol anklicken

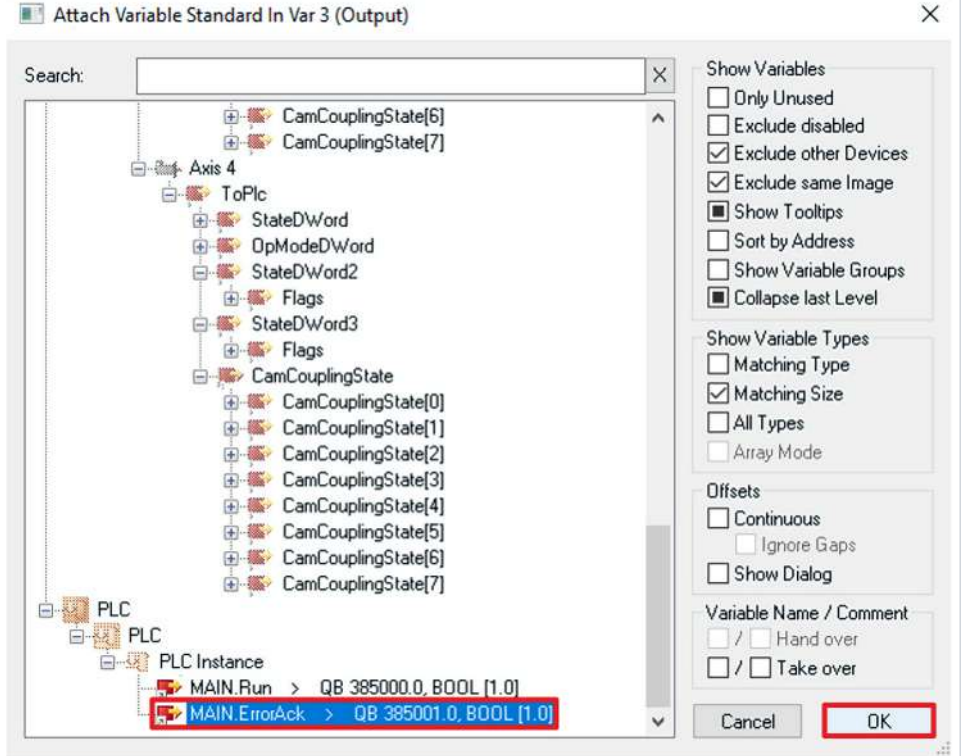

- 3. Als Signal "MAIN.ErrAck" auswählen
- 4. Auswahl mit "OK" bestätigen

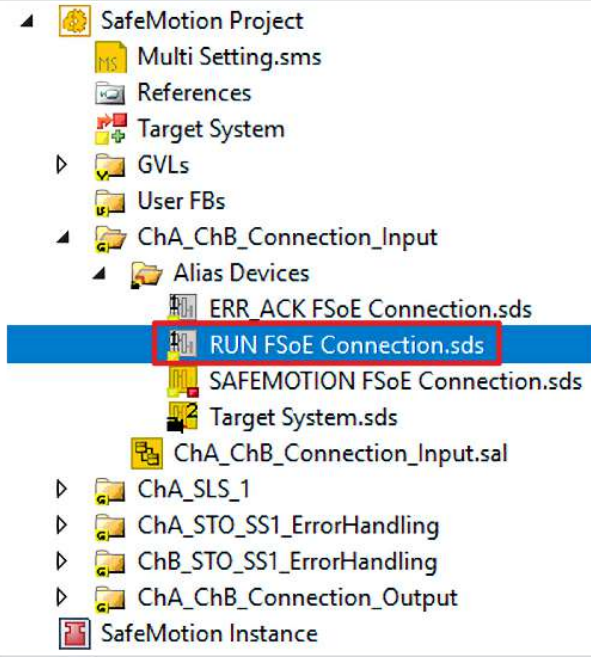

- 5. "RUN FSoE Connection.sds" öffnen
- 6. Die Schritte 2 bis 4 durchlaufen. Dabei "MAIN.Run" als Signal auswählen.
- 7. In der Menüleiste "Save all" anklicken, um die Einstellungen zu speichern

## <span id="page-13-0"></span>**2.3 Multisettings verknüpfen**

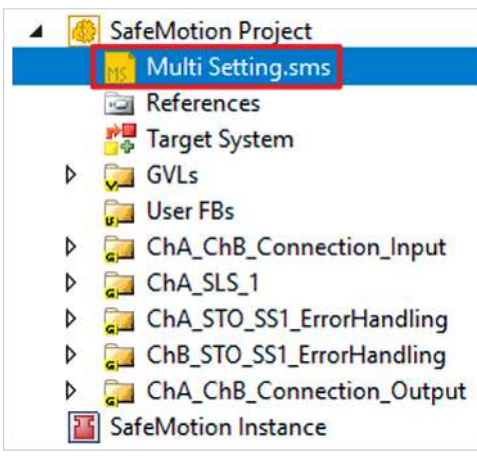

- 1. Datei "Multi Settings.sms" öffnen
- 2. Zur Run-FSoE-Connection scrollen

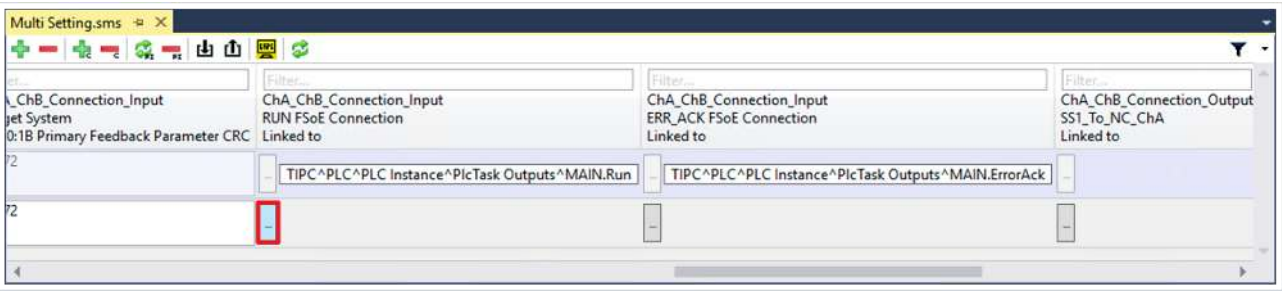

3. .. ... " anklicken

![](_page_13_Picture_88.jpeg)

- 4. Signal für Run auswählen
- 5. Auswahl mit "OK" bestätigen
- 6. Schritte 3 bis 5 für ErrAck wiederholen
- 7. In der Menüleiste "Save all" anklicken, um die Einstellungen zu speichern

### <span id="page-14-0"></span>**2.4 Projekte verlinken**

Dieses Kapitel beschreibt die Verknüpfung des Safe-Motion-Projekts mit dem EL6910-Safety-Projekt über die EL6910-Parameter.

Die Verbindungen über die Alias Devices hat der SafeMotion Wizard bereits angelegt.

Gehen Sie wie folgt vor:

![](_page_14_Picture_6.jpeg)

1. In Ihrem EL6910-Projekt die Datei "TwinSafeGroup1.sal" öffnen

2. Reiter "Variable Mapping" öffnen

Im Folgenden müssen Sie im Reiter "Variable Mapping" die einzelnen Signale und Variablen verknüpfen. Das Vorgehen ist dabei für alle Variablen identisch und hier anhand der Screenshots bei einer Variablen exemplarisch dargestellt.

![](_page_14_Picture_97.jpeg)

3. Bei der gewünschten Variable die Schaltfläche " ... " anklicken

![](_page_14_Picture_98.jpeg)

4. Das Signal für Ihre Safe-Motion-Komponente auswählen

5. Auswahl mit "OK" bestätigen

Es ergeben sich für die Variablen folgende Verknüpfungen:

![](_page_15_Picture_3.jpeg)

#### **Verknüpfung**

Die Zellen mit "/" sind bereits ausgefüllt und müssen nicht mehr verknüpft werden.

![](_page_15_Picture_179.jpeg)

6. In der Menüleiste "Save all" anklicken, um die Einstellungen zu speichern

#### <span id="page-16-0"></span>**2.5 SLS-Funktionalität konfigurieren** SafeMotion Project Multi Setting.sms **References** Target System GVLs b **User FBs** ChA\_ChB\_Connection\_Input  $\triangleright$ ChA\_SLS\_1 **Alias Devices** B ChA\_SLS\_1.sal **ChA STO SS1 ErrorHandling**  $\triangleright$ ChB\_STO\_SS1\_ErrorHandling  $\triangleright$ ChA\_ChB\_Connection\_Output  $\triangleright$ **FF** SafeMotion Instance 1. Datei "ChA\_SLS\_1.sal" öffnen

![](_page_16_Figure_3.jpeg)

- 2. Bei FB safeLimit den Maximalwert und den Minimalwert gemäß der Abbildung eintragen
- 3. In der Menüleiste "Save all" anklicken, um die Einstellungen zu speichern

![](_page_16_Picture_120.jpeg)

- 4. Multi Settings öffnen
- 5. Den Maximalwert und den Minimalwert eintragen
- 6. In der Menüleiste "Save all" anklicken, um die Einstellungen zu speichern

## <span id="page-17-0"></span>**2.6 Safety-Projekte herunterladen**

Nach der Konfiguration laden Sie die Safety-Projekte herunter. Gehen Sie dazu wie folgt vor:

![](_page_17_Picture_4.jpeg)

1. "Multi-Download Safety Project(s)" anklicken

![](_page_17_Picture_96.jpeg)

Das Fenster "Select Valid Project(s)" öffnet sich. Hier sehen Sie, welche Safety-Projekte Sie herunterladen können.

- 2. Safety-Projekte auswählen, welche Sie herunterladen möchten
- 3. Auswahl mit "Next" bestätigen

![](_page_17_Picture_97.jpeg)

4. Im Fenster "General Download Settings" den Nutzernamen und das Passwort eingeben

Default-Nutzername: Administrator

Default-Passwort: TwinSAFE

- 5. Safety-Projekte auswählen, welche Sie herunterladen möchten
- 6. Auswahl mit "Next" bestätigen

![](_page_18_Picture_65.jpeg)

- 7. In dem Fenster "Final Verification" die CRCs überprüfen
- 8. Bei Übereinstimmung der CRCs den Kasten anklicken, um die Überprüfung zu bestätigen
- 9. Fenster mit "Next" bestätigen

![](_page_18_Picture_66.jpeg)

Das Fenster "Activation" öffnet sich, in welchem Sie die Safety-Projekte freischalten.

- 10. Default-Passwort eingeben
- 11. Überprüfen, ob die gewünschten Safety-Projekte ausgewählt sind
- 12. Auswahl mit "Next" bestätigen

![](_page_19_Picture_24.jpeg)

13. Das Fenster "Multi-Download Result" mit "Finish" schließen

### <span id="page-20-0"></span>**2.7 Konfiguration aktivieren**

Da das Prozessabbild geändert wurde, ist es notwendig die Konfiguration neu zu aktivieren. Gehen Sie dazu wie folgt vor:

![](_page_20_Picture_4.jpeg)

1. In der Menüleiste "Activate Configuration" anklicken

![](_page_20_Picture_65.jpeg)

2. Das Fenster "Activate Configuration" mit "OK" bestätigen

![](_page_20_Picture_66.jpeg)

3. Das Fenster "Restart TwinCAT System in Run Mode" mit "OK" bestätigen

## <span id="page-21-0"></span>**2.8 Achsen koppeln**

![](_page_21_Picture_3.jpeg)

1. Achse 1 öffnen

![](_page_21_Picture_74.jpeg)

- 2. Reiter "Coupling" öffnen
- 3. Im Drop-Down-Menü von "Master Axis" Achse 3 auswählen
- 4. Coupling Factor wie abgebildet eintragen
- 5. "Couple" anklicken

#### Demonstration

## **BECKHOFF**

![](_page_22_Picture_43.jpeg)

- 6. Reiter "Online" öffnen
- 7. "Set" anklicken

![](_page_22_Picture_44.jpeg)

8. Im Fenster "Set Enabling" "All" anklicken

### <span id="page-23-0"></span>**2.9 Antrieb verfahren lassen**

![](_page_23_Picture_3.jpeg)

- 1. Achse 3 öffnen
- 2. Reiter "Online" öffnen
- 3. "Set" anklicken
- 4. Fenster "Set Enabling" mit "All" schließen

![](_page_23_Picture_97.jpeg)

Eine Fehlermeldung erscheint.

5. F8 anklicken, um den Fehler zu resetten

![](_page_23_Picture_11.jpeg)

6. Mit F1, F2, F3 und F4 den Antrieb verfahren, bis eine Geschwindigkeitsverletzung eintritt

Eine Fehlermeldung erscheint und der Antrieb aufgrund der SLS-Funktionalität in den Zustand STO versetzt.

Mehr Informationen: **[www.beckhoff.com/twinsafe/](https://www.beckhoff.com/twinsafe/)**

Beckhoff Automation GmbH & Co. KG Hülshorstweg 20 33415 Verl **Deutschland** Telefon: +49 5246 9630 [info@beckhoff.de](mailto:info@beckhoff.de?subject=SafeMotion%20Wizard) [www.beckhoff.de](https://www.beckhoff.com)

![](_page_25_Picture_2.jpeg)